### Modelação e Visualização Tridimensional em Arquitectura

Mestrado Integrado em Arquitectura Ano Lectivo 2022-2023 2º Semestre Docente - Nuno Alão 3º Ano

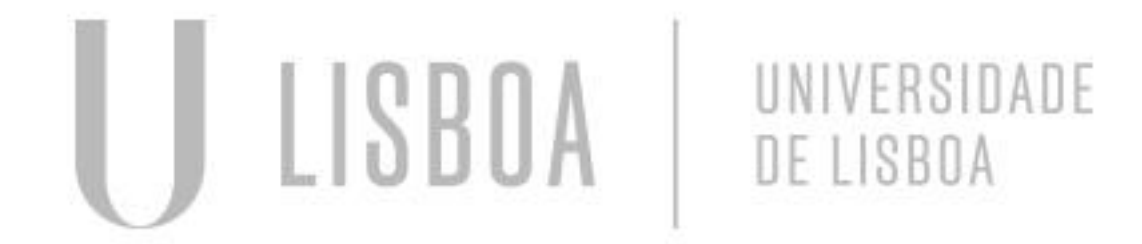

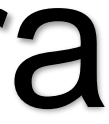

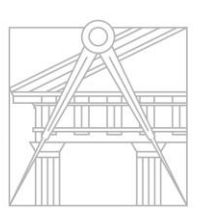

**FACULDADE DE ARQUITETURA** UNIVERSIDADE DE LISBOA

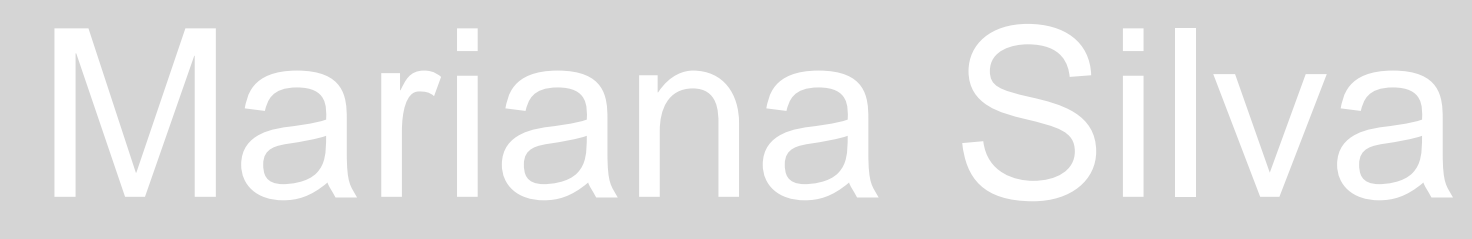

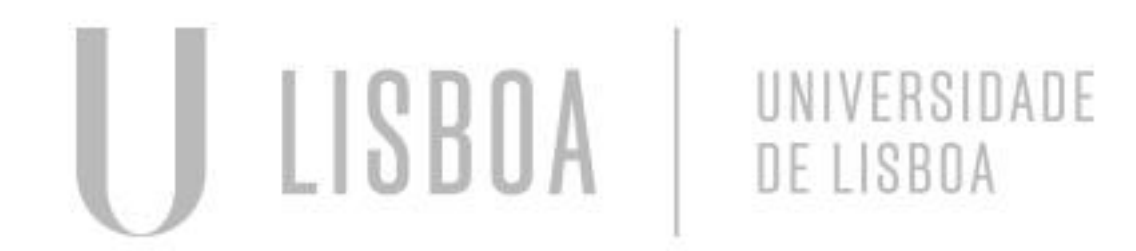

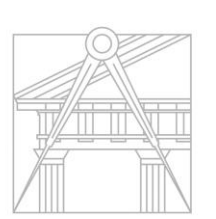

**FACULDADE DE ARQUITETURA** UNIVERSIDADE DE LISBOA

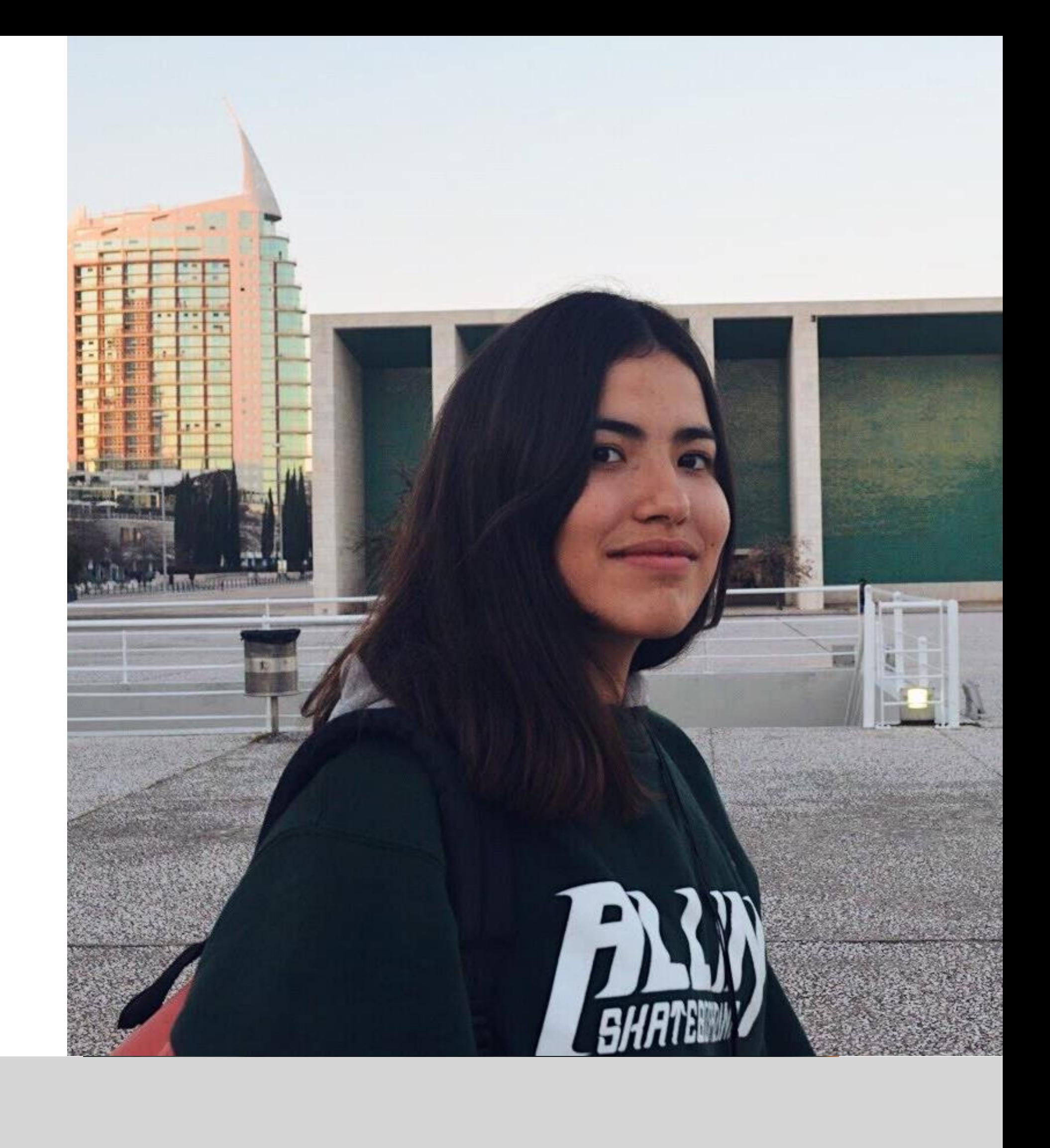

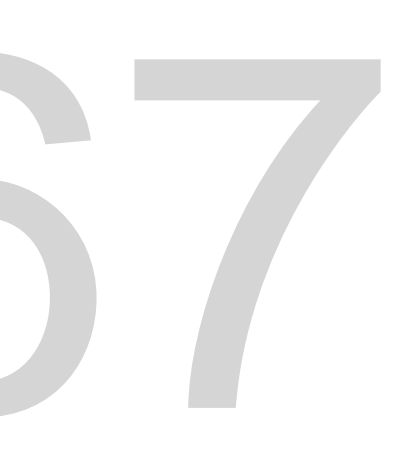

Mestrado Integrado em Arquitectura Ano Lectivo 2022-2023 2º Semestre Docente - Nuno Alão 3º Ano

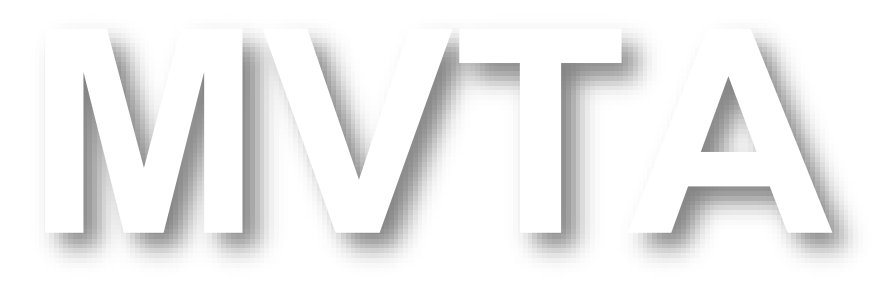

# 20201367

### **ÍNDICE**

### **PARTE I – aulas:**

**1. Superfícies Parabólica** 

**2. Sólidos Platónicos 2.1. Tetraedro 2.2. Hexaedro 2.3. Dodecaedro**

- **3. Sólidos Platónicos (Cont.) 3.1. Octaedro 3.2. Icosaedro 3.3. Sólidos Duais**
- **4. Secções Cónicas**
- **5. Xadrez | Hiperboloide e Paraboloide | Loft 5.1. Xadrez e Funções 5.2. Hiperboloide e Paraboloide 5.3. Loft**
- **6. Museu Guggenheim New York - Hélix**

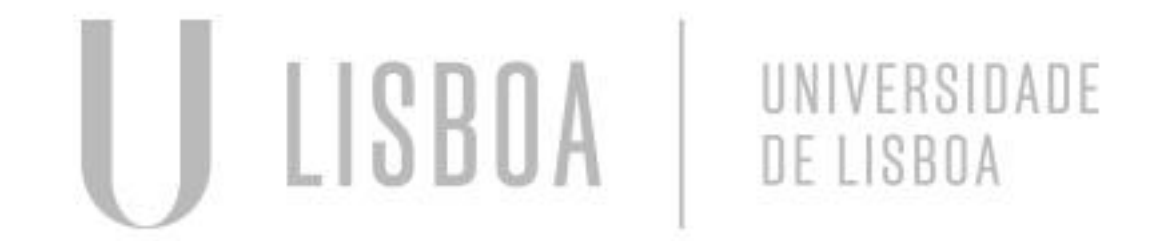

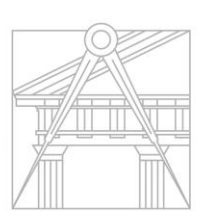

**FACULDADE DE ARQUITETURA** UNIVERSIDADE DE LISBOA

- **7. Aula de acompanhamento do Trabalho de Grupo**
- **8. Introdução ao 3DS Max**
	- **8.1. Sólidos Platónicos**
	- **8.2. Guggenheim New York**
	- **8.3. Criação (Box e Cilindro)**

### **PARTE II – Trabalho de Grupo:**

- **1. Desenhos Técnicos 2D (Cad)**
- **2. Esboços**
- **3. Modelação 3D (Cad)**
- **4. Peças Finais**☺

### **PARTE III – Trabalho Individual:**

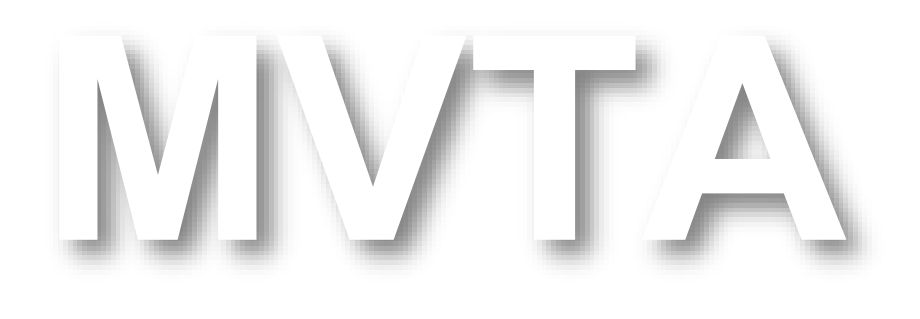

Mestrado Integrado em Arquitectura Ano Lectivo 2022-2023 2º Semestre Docente - Nuno Alão 3º Ano

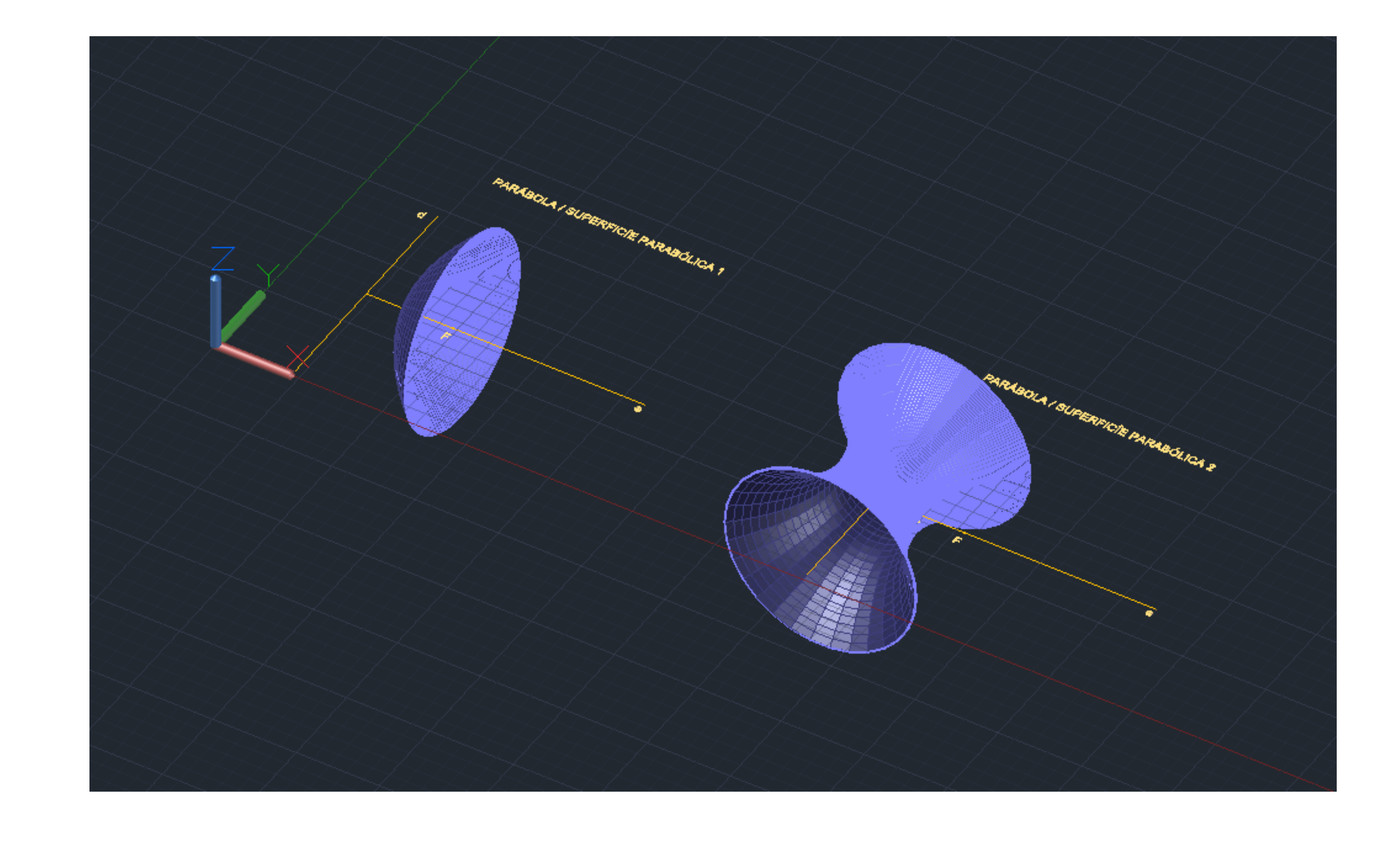

### Exerc. 1 - Superfície Parabólica

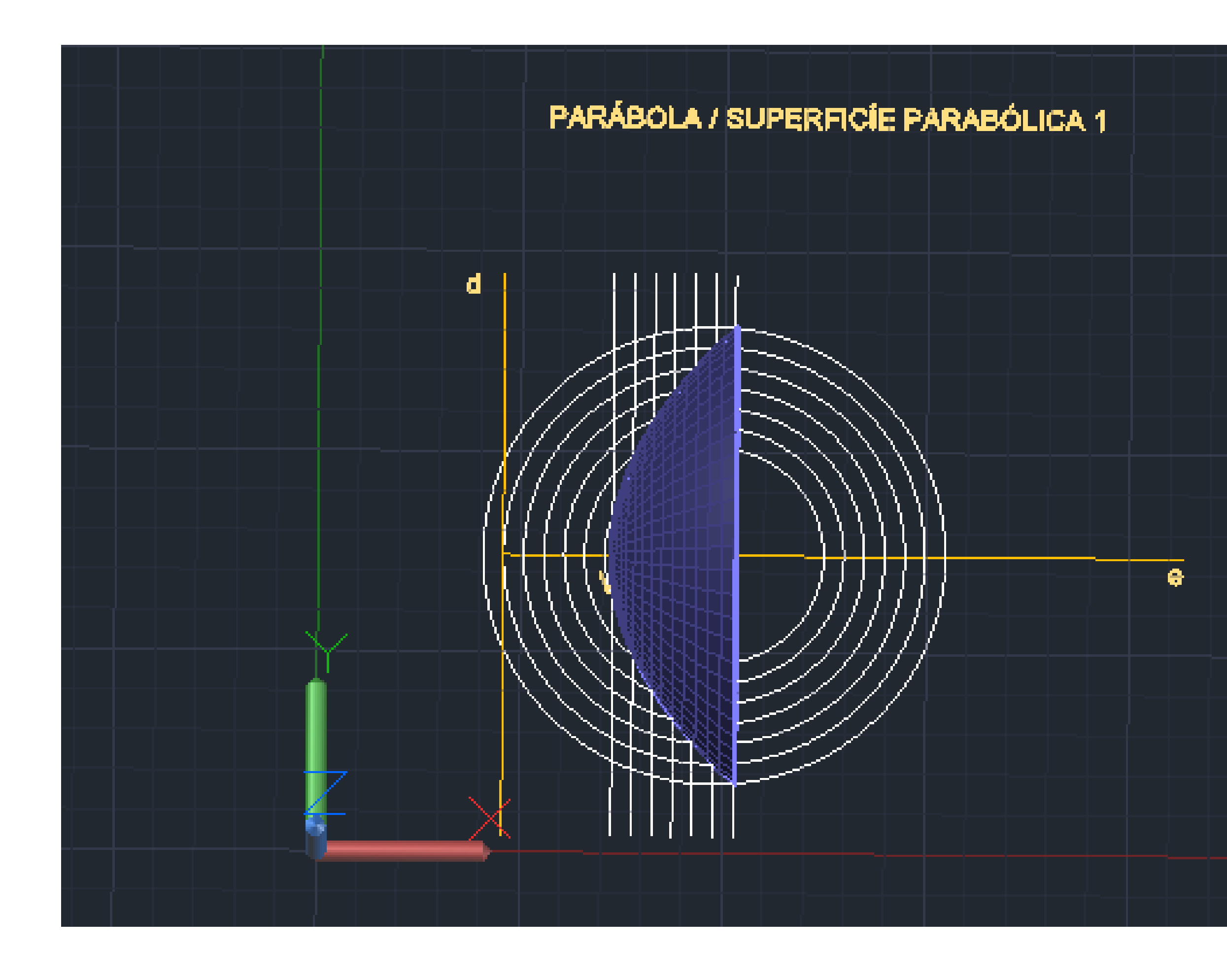

# Exerc. 1 - Superfície Parabólica 1

```
1º Linhas Auxiliares:
(e) – eixo; (d) – diretiva; F – foco; V – értice;
XL
OFFSET
CIRCLE
DIST
DTEXT
```
2º Criação de pontos nas interseções das linhas auxiliares em offset > uni-los com uma spline; **SPL**

3º Visualizar a figura em 3D e construir a superfície a partir do comando revsurf, tendo como eixo (e), e os graus: 0º e 180º; No surftab1 e 2 definir como 30;

4º Dar volume à parábola, com base no offset da spline inicialmente desenhada em 2D; Realizar o mesmo processo. **ORBIT3D REVSURF SURFTAB JOIN SHADE**

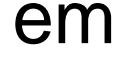

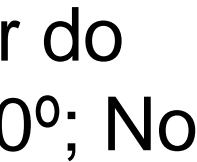

# PARABOLA / SUPERFICIE PARABOLICA Exerc. 1 - Superfície Parabólica 1

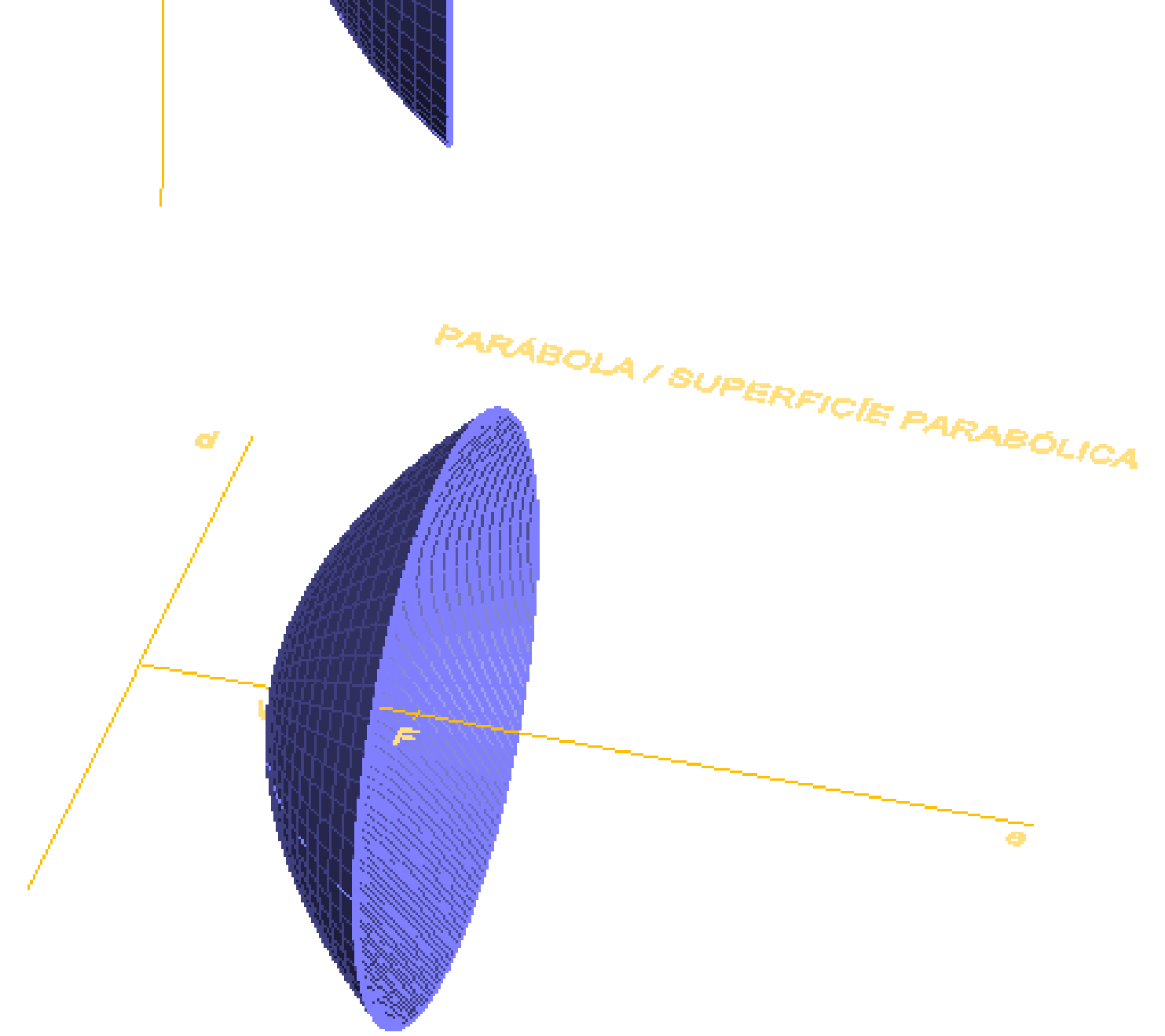

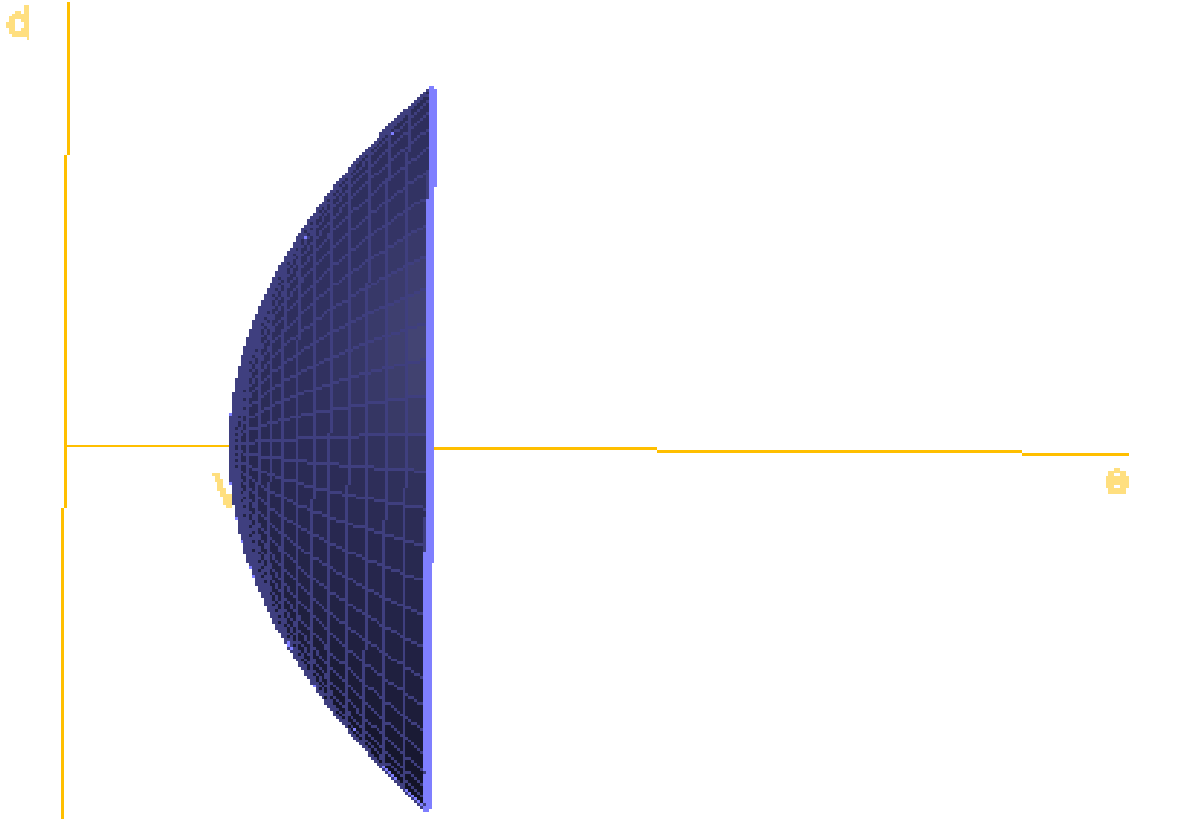

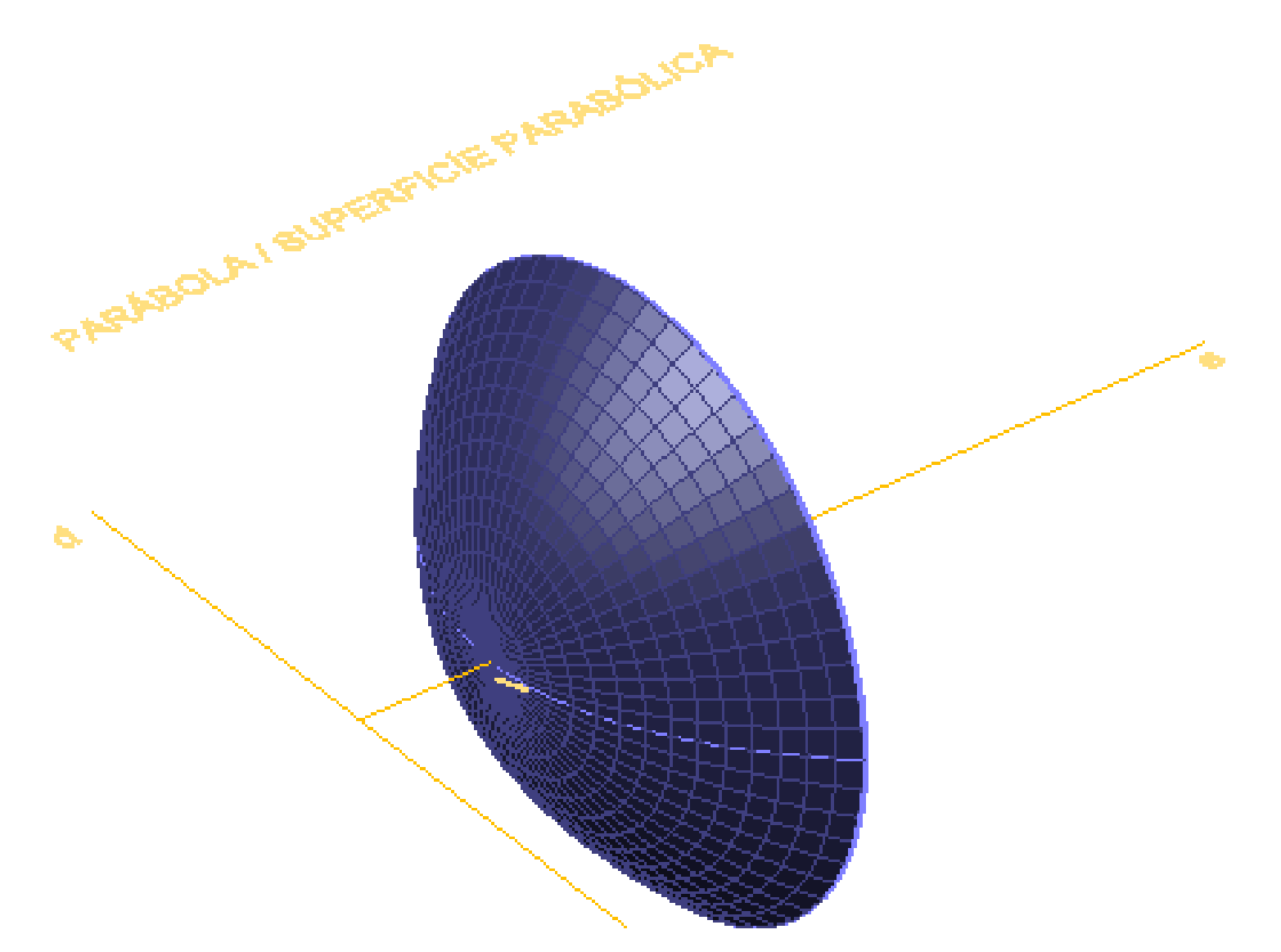

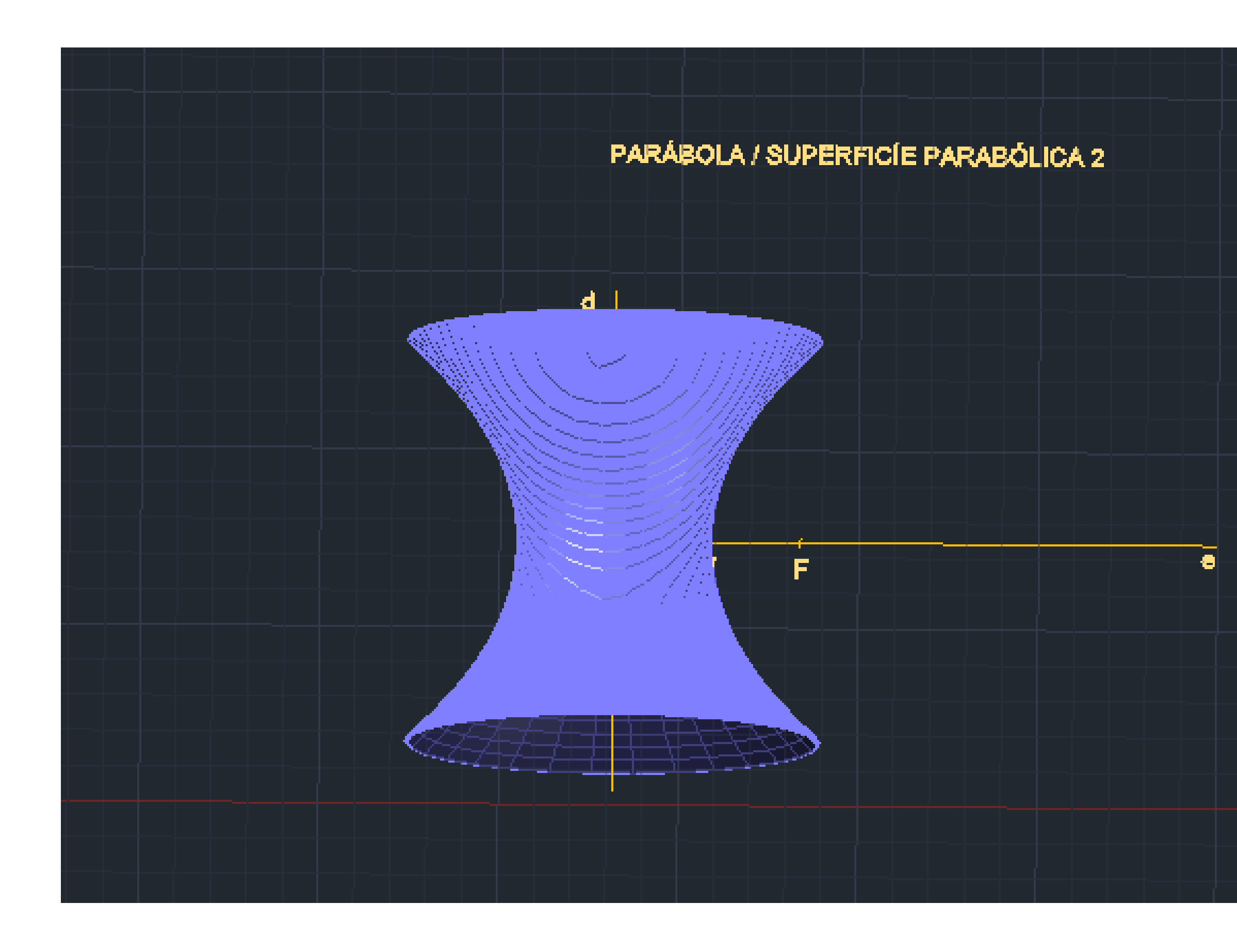

# Exerc. 1 - Superfície Parabólica 2

Com a mesma base da Superfície Parabólica 1:

Sendo que no **Revsurf** utilizar como eixo a linha d (diretiva) e os seguintes graus: 0º e 360º.

### PARÁBOLA / SUPERFICÍE PARABÓLICA

![](_page_7_Figure_1.jpeg)

### Exerc. 1 - Superfície Parabólica 2

![](_page_7_Picture_3.jpeg)

![](_page_8_Picture_0.jpeg)

### Exerc. 2 – Sólidos Platónicos

# Exerc. 2 – Sólidos Platónicos

![](_page_9_Picture_6.jpeg)

Comando que permite a rápida construção de cubos, dando apenas a medida pretendida.  $1^{\circ}$  Box  $>$  Cube  $>10$ 

![](_page_9_Picture_0.jpeg)

### **Box**

(também de cubos ou paralelepípedos, tendo a opção de definir o cumprimento, largura e altura individualmente.)

### **Extrude**

Possibilita o levantamento regular de sólidos, à altura designada.

1º Desenhar um quadrado 10x10; 2º Extrude – Levantamento do quadrado com 10 de altura.

![](_page_9_Figure_10.jpeg)

# Exerc. 2.1 – Sólidos Platónicos (Tetraedro)

![](_page_10_Picture_12.jpeg)

![](_page_10_Picture_13.jpeg)

![](_page_10_Picture_14.jpeg)

![](_page_10_Picture_0.jpeg)

1º Construção de um Triangulo Equilátero **Pline** > 130,50 - @10<0 - @10<120 (coordenadas relativas);

2º **Mirror** e planificar o Tetraedro.

![](_page_10_Picture_3.jpeg)

- Perpendicular a partir do centro da base;
- Circulo a partir do centro da aresta da base até ao vértice de uma das lateais e rebater.

3º Linhas auxiliares:

Método 1: 4º Rebater as laterais com **3DRotate**, sendo necessário a rotação da figura de modo a ficar paralela aos eixos.

![](_page_10_Picture_6.jpeg)

Método 2: 4º Rebater uma laterais com **3DRotate.** 5º **Array** > Polar > Base > I > 3 (numero de cópias).

### Exerc. 2.2 – Sólidos Platónicos (Hexaedro)

1º Construção de um Quadrado 10x10. 2º **Mirror** e planificar o Hexaedro.

![](_page_11_Picture_7.jpeg)

![](_page_11_Picture_8.jpeg)

![](_page_11_Picture_9.jpeg)

![](_page_11_Picture_0.jpeg)

![](_page_11_Picture_1.jpeg)

Método 1: 3º Rebater as laterais com **3DRotate**, dado que a figura está paralela aos eixos.

![](_page_11_Picture_3.jpeg)

Método 2: 3º Rebater uma laterais com **3DRotate.** 4º **Array** > Polar > Base > I > 4 (numero de cópias). 5º Realização da face do topo, unindo os vértices das laterais.

### Exerc. 2.3 – Sólidos Platónicos (Dodecaedro)

![](_page_12_Picture_0.jpeg)

![](_page_12_Picture_1.jpeg)

1º Construção de um Pentágono **Pline** > 300,70 - @10<72 – @10<144 - @10<216 - @10<288 2º **Mirror**

- 2º Linhas auxiliares:
- Pontos A e B;
- Charneiras de A (azul) e B (amarela);
- Interseção Perpendicular de A e B com a respetiva charneira;
- 2 **Circles** Rebatidos com centro na interseção anterior, até ao ponto correspondente.

3º Rebatimento de uma face até à interseção das duas circunferências **3DRotate**

![](_page_12_Picture_4.jpeg)

![](_page_12_Figure_11.jpeg)

![](_page_13_Picture_0.jpeg)

# Exerc. 3 – Sólidos Platónicos (Cont.)

## Exerc. 3.1 – Sólidos Platónicos (Octaedro)

![](_page_14_Picture_8.jpeg)

![](_page_14_Picture_10.jpeg)

![](_page_14_Figure_0.jpeg)

1º Construção de um Quadrado 10x10 2º Linhas auxiliares para definir o centro e outra perpendicular 3º Desenhar um triangulo equilátero numa das arestas

4º Circulo auxiliar com o centro na aresta comum entre o triangulo e a base 3º **3DRotate**, rodando o circulo 90º

5º Construção da Pirâmide quadrangular com o auxilio dos comandos: **3DRotate**, e **Array**

![](_page_14_Picture_3.jpeg)

![](_page_14_Picture_4.jpeg)

6º **3DMirror**, selecionando 3 vértices do quadrado inicial

![](_page_15_Figure_10.jpeg)

![](_page_15_Figure_11.jpeg)

1º Construção de um Pentágono

![](_page_15_Figure_4.jpeg)

![](_page_15_Picture_0.jpeg)

![](_page_15_Picture_1.jpeg)

5º Desenhar um circulo auxiliar a partir do centro da base ate aos seus vértices, obtendo o ponto onde se define o vértice dos triângulos do "tambor" 2º Triangulo equilátero numa das arestas 3º Linhas auxiliares (**Line**) tal como no caso do octaedro

4º Construção da Pirâmide pentagonal com o auxilio das linhas anteriormente definidas e dos comandos: **3DRotate** e **Array**

![](_page_15_Picture_7.jpeg)

![](_page_15_Picture_8.jpeg)

![](_page_15_Figure_9.jpeg)

### Exerc. 4 – Sólidos Duais

Os Sólidos Duais, são caracterizados por se inscreverem uns dentro dos outros. O numero de vértices de um corresponde ao numero de faces do outro, podendo assim inscrever-se dentro do mesmo, e vice-versa.

![](_page_16_Picture_6.jpeg)

![](_page_16_Picture_96.jpeg)

![](_page_16_Picture_1.jpeg)

![](_page_16_Picture_2.jpeg)

Comando: **ALIGH** > selecionar os vértices (octaedro e icosaedro) e de seguida o centros das bases correspondentes (hexaedro e dodecaedro) > Escalar

![](_page_17_Picture_0.jpeg)

# Exerc. 4 - Secções Cónicas

Exerc. 4 – Secções Cónicas

![](_page_18_Picture_10.jpeg)

![](_page_18_Picture_1.jpeg)

**Cone:**

1º Comando "**CONE**" > 10,10 2º **SHADE** 3º **COPY** para cima do cone anterior 4º **SUBTRACT** (o cone de cima – cone de baixo) 5º **3DMIRROR**

**Planos:**

- 1 Horizontal (3
- $2 15^{\circ}$
- $3 45^{\circ}$
- 4 Vertical (não centrado)
- 5 Vertical (centrado

**Secções Cónicas:**

- 1 CIRCULO
- 2 ELIPSE
- 3 HIPERBOLE
- 4 PARÁBOLA
- 5 GERATRIZES

### **CÍRCULO ELIPSE**

![](_page_19_Picture_1.jpeg)

![](_page_19_Picture_3.jpeg)

![](_page_19_Picture_4.jpeg)

![](_page_19_Picture_5.jpeg)

![](_page_19_Picture_10.jpeg)

![](_page_19_Picture_12.jpeg)

![](_page_19_Picture_13.jpeg)

![](_page_19_Picture_14.jpeg)

![](_page_19_Picture_15.jpeg)

![](_page_19_Picture_16.jpeg)

![](_page_19_Picture_17.jpeg)

## Exerc. 4 – Secções Cónicas

![](_page_19_Picture_9.jpeg)

1º **SECCTION** – selecionar o cone e 3 pontos do plano correspondente à secção 2º **REGEN** – de modo a regenerar as figuras, melhorando a sua qualidade

### **CÍRCULO ELIPSE HIPÉRBOLE PARABOLE GERATRIZES**

![](_page_20_Figure_14.jpeg)

![](_page_20_Figure_15.jpeg)

# Exerc. 4 – Secções Cónicas

![](_page_20_Figure_1.jpeg)

![](_page_20_Figure_2.jpeg)

![](_page_20_Picture_3.jpeg)

![](_page_20_Picture_5.jpeg)

![](_page_20_Figure_8.jpeg)

![](_page_20_Picture_9.jpeg)

3º **Copy** – de cada Plano, apagando-o e ficando apenas com a secção 4º **Explode** – ficando apenas com o contorno das secções cónicas

5º **SURFTAB 1 / 2** – 40 definindo a densidade da malha 6º **REVSURF** – com os contornos das secções cónicas e os diferentes eixos criados, perpendiculares às mesmas.

### **CÍRCULO ELIPSE HIPÉRBOLE PARABOLE GERATRIZES**

![](_page_20_Picture_20.jpeg)

![](_page_20_Picture_21.jpeg)

### Exerc. 5. – Xadrez | Hiperboloide e Paraboloide | Loft

![](_page_21_Picture_2.jpeg)

![](_page_22_Picture_12.jpeg)

1º **BOX** – criando o primeiro quadrado com coordenadas;

2º **COPY** – diagonalmente;

3º **MIRROR** – produzindo mais 2 cubos, estabelecendo o modulo de 4;

4º **CHPROP** – mudando a cor dos 2 cubos anteriores - "c" (cor) "1" (vermelho);

5º **ARRAY** - construindo assim o tabuleiro, "r" retangularmente 4x para ambos os lados;

Guardar em: LSP

```
\Box (defun c:Xad ()
2
       (command "box" "0,0,0" "10,10,10")
3
       (command "copy" "last" "" "0,0" "10,10")
4
       (command "mirror" "all" "" "10,0" "10,10" "")
\overline{5}(command "chprop" "previous" "" "c" "1" "")
6
       (command "array" "all" "" "R" "4" "4" "20" "20" "")
-8.
```
![](_page_22_Figure_1.jpeg)

(no CAD): 1º **APPLOAD** – para inserirmos o código no desenho

CÓDIGO: Xad

![](_page_22_Picture_10.jpeg)

2º **SHADE** – preenchendo todos os cubos com a cor respetiva

# Exerc. 5.2 – Hiperboloide e Paraboloide

![](_page_23_Picture_8.jpeg)

![](_page_23_Picture_9.jpeg)

![](_page_23_Picture_0.jpeg)

HIPERBOLOIDE: 1º Como base, tivemos a hipérbole utilizada na aula anterior (4.);

2º **3DROTATE** – fazendo uma rotação de 90º da hipérbole.;

3º **SURFTAB 1 e 2** – 30;

4º **REVSURF** – Clicando na hipérbole e no eixo vertical;

5º **SHADE;**

4º **THICKEN** – definindo 0.5 de espessura da hipérbole a partir da normal , e configurando a superfície através de triângulos tornando-a assim num sólido;

![](_page_23_Picture_11.jpeg)

# Exerc. 5.2 – Hiperboloide e Paraboloide

![](_page_24_Figure_0.jpeg)

HIPERBOLOIDE DE REVOLUÇÃO: anterior (4.);

### 1º Como base tivemos a hipérbole utilizada na aula

2º Linhas Auxiliares:

- 2 Diretrizes em ambas as pontas; - 1 Circulo de gola – no centro da hipérbole;

![](_page_24_Figure_12.jpeg)

![](_page_24_Picture_13.jpeg)

- 
- 
- 1 Geratriz (gd) e a sua projeção;

Todas as geratrizes vão ser tangentes ao circulo de gola.

![](_page_24_Picture_7.jpeg)

3º **ARRAY** – das geratrizes em torno do eixo nos dois sentidos.

# Exerc. 5.2 – Hiperboloide e Paraboloide

![](_page_25_Picture_8.jpeg)

![](_page_25_Picture_9.jpeg)

![](_page_25_Picture_0.jpeg)

### PARABOLOIDE HIPERBÓLICA:

1º **BOX** – criação de um prisma;

2º **LINE** – ligam-se as arestas na diagonal;

![](_page_25_Picture_4.jpeg)

3º **EDGESURF** – tornando as linhas numa superfícies. Este comando cria superfícies entre 4 pontos ou curvas.

4º **THICKEN** – espessura de 0.5.

![](_page_26_Picture_0.jpeg)

![](_page_26_Picture_1.jpeg)

1º **CIRCLE** – criação de 3 círculos num mesmo plano;

2º **MOVE** – move-se os círculos relativamente ao eixo z, sobrepondo-se verticalmente;

3º **LOFT –** cria sólidos / superfícies através dos elementos transversais.

![](_page_26_Picture_5.jpeg)

# Exerc. 5.3 – Loft

![](_page_26_Picture_7.jpeg)

![](_page_26_Picture_8.jpeg)

Neste caso, o processo é igual só que em vez de círculos criam-se linhas curvas a partir do comando SPL.

**SUBTRACT**: cria um novo sólido, resultado da subtração de outro:

1º Selecionar o objeto que se pretende subtrair algo; 2º Selecionar o que se vai subtrair.

![](_page_26_Picture_12.jpeg)

![](_page_27_Picture_0.jpeg)

### Exerc. 6 – Museu Guggenheim New York - Hélix

![](_page_27_Picture_2.jpeg)

### Exerc. 6 – Museu Guggenheim New York - Hélix

![](_page_28_Picture_12.jpeg)

![](_page_28_Picture_13.jpeg)

![](_page_28_Picture_5.jpeg)

2º **ATTACH** – inserindo um corte do Museu Guggenheim de Nova Iorque;

![](_page_28_Picture_0.jpeg)

1º **HELIX** – criar uma linha helicoidal;

Define-se o raio da base, o raio do topo, o nº de voltas e a sua altura.

![](_page_28_Picture_3.jpeg)

3º Copia de um dos lados da espiral do Guggenheim;

![](_page_28_Picture_7.jpeg)

4º **MOVE** – a forma copiada para o pondo base da "mola";

### 5º **3DROTATE** – 90º;

6º **EXTRUDE** – produz objetos 3D a partir de áreas ou superfícies:

PATH – reproduz a forma e estende-a ao longo da linha;

![](_page_28_Picture_16.jpeg)

7º **SHADE** – preenche o objeto 3D

### Exerc. 8 – Introdução ao 3DS Max

![](_page_29_Figure_1.jpeg)

### \_eft ] [Standard ] [Wireframe ] ont ] [Standard ] [Wireframe ]  $\overline{\phantom{a}}$  [+] [Left ] [Standard ] [Wireframe ] PRONT FRONT  $\lceil + \rceil$  [Top ] [Standard ] [Wireframe ]  $\rceil$  $\vert$  [+] [Perspective ] [Standard ] [Default Shading ]  $\vert \top \vert$  $\lceil + \rceil$  [Perspective ] [Standard ] [Default Shading ]  $\blacktriangledown$  $\bf \bm \Omega$

![](_page_29_Picture_3.jpeg)

### Exerc. 8.1 – Sólidos Platónicos

![](_page_30_Figure_1.jpeg)

[+][Left ] [\$tandard] [Wireframe ]

|] [Front ] [Standard ] [Wireframe ]

![](_page_30_Figure_2.jpeg)

Introdução ao 3DS Max:

- Tem várias views do objeto que podemos alterar;
- Pode abrir ficheiros .dwg como podemos ver a Aula 02 Sólidos Platónicos, e guarda os ficheiros em .max;
- Tudo o que estiver na mesma layer é considerado um mesmo objeto;
- É um programa para moldar mais do que desenhar

1º Colocamos como views: Front; Left; Top e Prespective; 2º **Material Editor** > Modo Compacto;

![](_page_30_Picture_9.jpeg)

3º Podemos arrastar as opções de materiais para os objetos caracterizando-os assim, como observamos nos cubos.

![](_page_30_Picture_11.jpeg)

# Exerc. 8.2 – Guggnheim New York

![](_page_31_Picture_1.jpeg)

![](_page_31_Picture_2.jpeg)

![](_page_31_Picture_75.jpeg)

O que caracteriza os materiais são:

- 1. Cor / Matiz / Hue
- 2. Tonalidade
- 3. Brilho
- 4. Textura Tátil

Para além disso temos materiais, frios/quentes, rugosos/lisos, etc…

1º Abrimos o ficheiro dwg da Aula 06 – Guggnheim New York; 2º Atribuímos uma cor / material ao objeto; 3º Alt+W – amplia uma das views

# Exerc. 8.3 – Criação (Box e Cilindro)

![](_page_32_Picture_5.jpeg)

![](_page_32_Picture_6.jpeg)

![](_page_32_Picture_115.jpeg)

### **1º** No menu **Create**: desenhamos uma Box e um Cilindro Onde podemos definir as dimensões e a sua cor;

![](_page_32_Picture_2.jpeg)

**3º** Modificamos as medidas da Box para: 20, 40, 20 **4º** E definimos para o cilindro em vez de 5 segmentos – 25 E em vez de 18 lados – 68:

![](_page_32_Picture_8.jpeg)

**2º** Ao selecionarmos um objeto podemos alterar as suas dimensões e cores, no separados: **Modify**;

Tornando o cilindro numa forma mais pesada.

Se olharmos de um ponto mais próximo verificamos que o cilindro é um prisma de base poligonal, e que apesar de ser basicamente lisa podemos deformar esta forma.

![](_page_32_Picture_11.jpeg)

![](_page_32_Picture_12.jpeg)

### Trabalho de Grupo: Álvaro Siza – Museu Mimesis

![](_page_33_Picture_0.jpeg)

Fotografias: Fernando Guerra

Mª Inês Mariana Marta **Matilde Fer** 

![](_page_33_Picture_41.jpeg)

![](_page_33_Picture_5.jpeg)

![](_page_34_Figure_0.jpeg)

## TG: Desenhos Técnicos 2D CAD

![](_page_34_Picture_2.jpeg)

![](_page_35_Figure_0.jpeg)

## TG: Desenhos Técnicos 2D CAD

![](_page_35_Figure_2.jpeg)

![](_page_36_Picture_0.jpeg)

![](_page_36_Picture_1.jpeg)

# TG: Esboços

![](_page_36_Picture_3.jpeg)

![](_page_37_Picture_0.jpeg)

![](_page_37_Picture_1.jpeg)

# TG: Modelação 3D

![](_page_37_Picture_3.jpeg)

![](_page_37_Picture_4.jpeg)

# TG: Peças Finais (GIF e Painel)

![](_page_38_Picture_1.jpeg)

### MIMESIS MUSEUM | 2009| Álvaro Siza

![](_page_38_Picture_3.jpeg)

O Museu Mimesis, foi projetado pelo arquiteto Álvaro Siza em 2009. No âmbito da unidade curricular, Modelação e Visualização Tridimensional em Arquitetura, realizamos um modelo 3D, em programa AutoCAD. Utilizamos comandos, como o polyline, join, extrude, union, subtract. Sendo conhecimentos, previamente obtidos em aulas presenciais.

Nesta fase do trabalho, foi executada todos os elementos do interior, tal como do exterior, incluindo, portas de diferentes materiais, janelas, caixilharia, paredes falsas, paredes de betão, pavimentos de diferentes materias (madeira, mosaico...) e muito mais, tornando assim o projeto o mais realista possivel.

![](_page_38_Figure_6.jpeg)

![](_page_38_Picture_7.jpeg)

![](_page_38_Picture_8.jpeg)

![](_page_38_Picture_9.jpeg)

![](_page_38_Figure_10.jpeg)

Modelo 3D

Mestrado Integrado em Arquitetura | Ano Lectivo 2022-2023 | 2ª Semestre | 3º Ano | MVTA | Docente - Nuno Alão Mª Inés Lima 20201238 | Mariana Silva 20201387 | Marta Bica 20201267 | Matilde Ferraira 20201338